## Digital MP4 Player

# User manual

Dear user

Thank you for purchasing our product! For the sake of your smoothly use, we suggest you to read the manual carefully before operation and keep the manual in a safe place for reusing

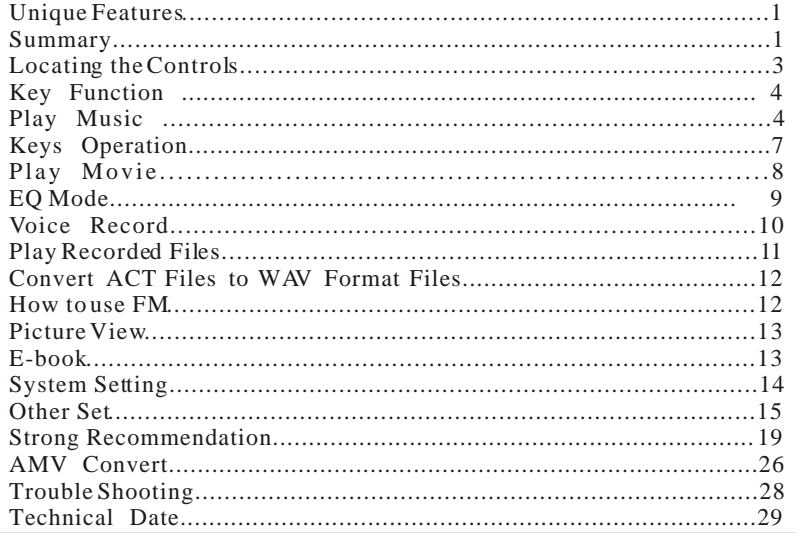

### **Unique Features**

- 65K color OLED
- $\bullet$  Support MP1, MP2, MP3, WMA, WMV, ASF, WAV music format
- Original AMV display
- **IPEG** picture browse
- $\bullet$  Disk separation function, adjustable coded part, secret personal information
- 16 different lever speed display
- Full frequency FM radio, total  $20+20$  radio station.
- $\bullet$  Synchronous lyric display, make it easy to learn.
- Animation interface operation, movable disk files management
- Built-in microphone, true voive record, support shortcut key to start recording, up to 35 hours for one time(128 MB)
- $\bullet$  USB2.0 (FS) interface, max-speed is 1000K Byte/S
- Powerful capability for function extension through firmware upgrading online
- Convenient for learning language, real digital repeat, fragment A-B repeating, c ontrast repeating, 16 lever speed
- Support Windows 98 / ME/ 2000/XP, Mac OS 10.X and Linux Kernel 2.4.2 above version, no need to drive
- 9 different lever power supervision
- $\bullet$  7 kinds of "EQ"

### **Summary**

Function picture

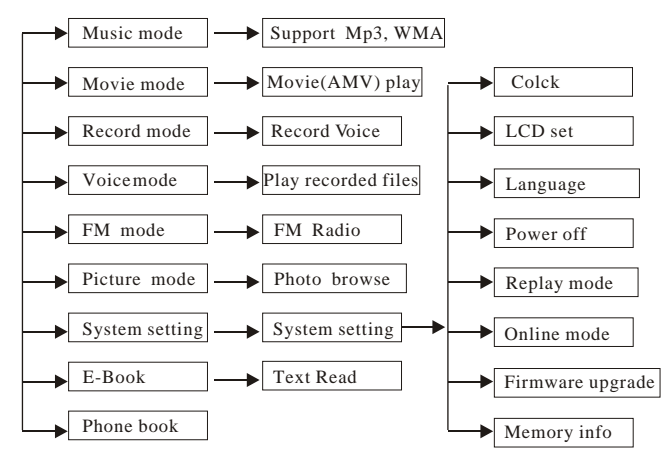

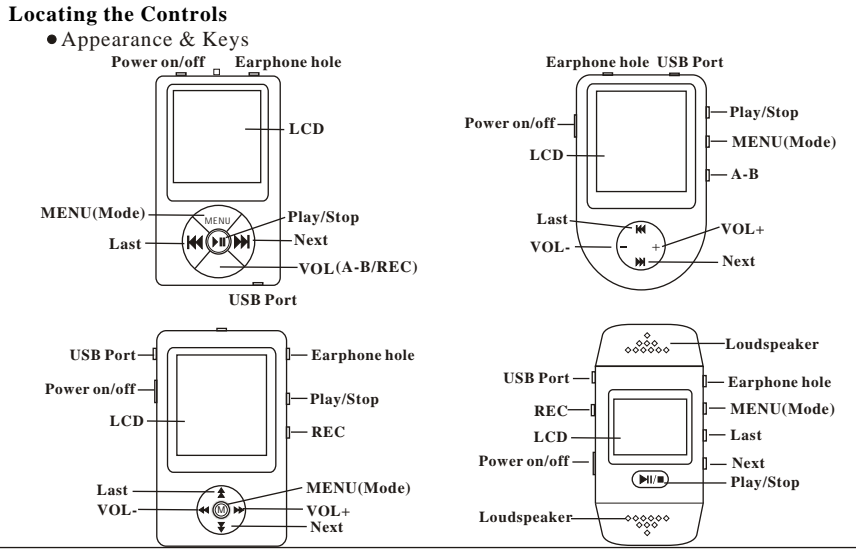

### **Key function**

j

- 1. Power: Power on/off
- 2. MENU (Mode): press to enter main menu or submenu
- 3. PLAY : Switch on/off, play, pause, stop
- 4. NEXT : Short press next, longer press quick forward
- 5. LAST : Short press last, longer press quick backward
- 6. VOL : Volume adjust short press enter volume adjust interface
- 7. VOL+: Volume adjust can directly increase volume
- 8. VOL-: Volume adjust can directly de crease volume
- 9. A-B : a). Special A-B replay shortcut key at music playing status short press it will be directly enter A-B replay interface (only for certain models)
- 10. REC : 1). S pecial REC shortcut key.
- a). REC is hot key for current recording in all interface except for VOICE playing, MUSIC playing interface, upgrading interface, repeating interface, flash disk interface. It can start recording once you short press REC.
	- 2). Shift to volume adjust interface
- a). At music playing status, long press *REC* button to enter volume adjust interface

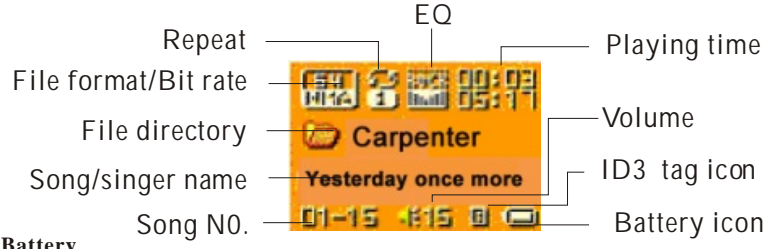

### **Battery**

The player is in 9-level battery monitoring system.

 indicates that battery is full and the power in battery will become less when using.  $\Box$ Indicates low battery power and the player should be charged.

In order to make the lifetime of the battery longer, please use up the battery when use the player for the first two times and then recharge completely (8-10hours); later on normal charging time is 2-3hours.

### l **Play music**

֦

- 1. Connect the earphones and Press the *Power button* to power on
- 2. Long press *MENU* button to enter main menu, choose MUSIC mode and press *MENU* button to enter music playing interface.
- 3.Press *Play* button to play music.

### **Browsing**

Browsing music files or menus Press(push) *Last* to forward and *Next* to backward Fast forward or fast backward when playing music

### **Entering Different Modes**

You may enter different modes from the main menu: (Long press *MENU* button)

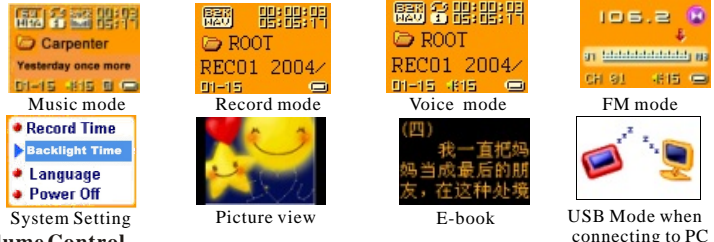

### l **Volume Control**

1.Press(Push) *VOL-* or *LOV+* to decrease Volume or to increase volume.

 *2.If no VOL-* or *LOV+ for certain models, you can short press VOL (or long press REC ) to access volume adjust interface, then*

 *a).Short press Last to decrease volume.*

 *b).Short press Next to increase volume(only for certain models)***.**

**Turn on/off**

Long press *PLAY* to turn on/off, Short press *PLAY to*play / stop or exit from submenu.

### **Keys Operation**  $\bullet$ **Music mode and Voice mode**

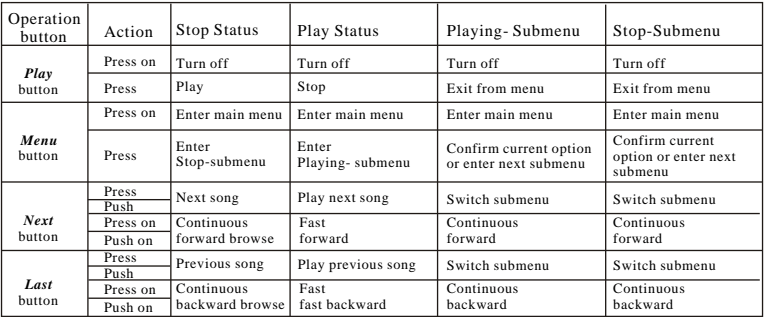

#### **Record Mode**

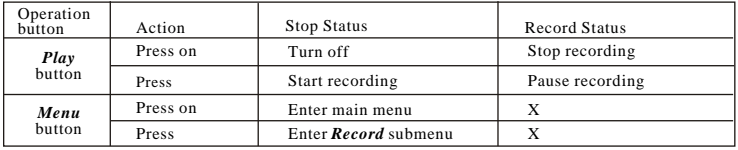

### **FM Mode**

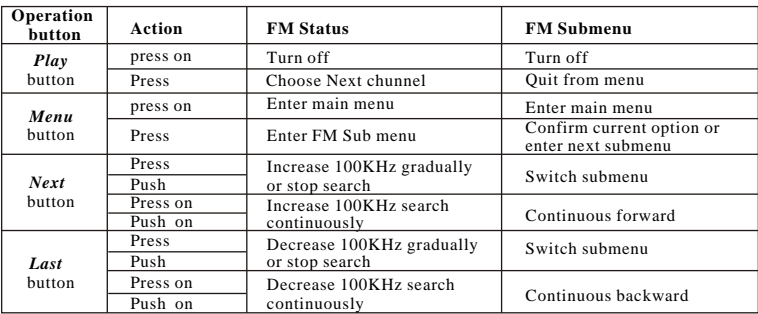

### **Play movie (AMV Format)**

Movie function support AMV or MTV format, Support operation of PLAY, PREV, NEXT... Support AMV format (1 MOVIE in AMV format only occupy about 128MB capacity, the player with 1GB memory can store 6 or 8MOVIES)

- 1. Enter main menu
- 2. Short Press(push) *NEXT* switch to select MOVIE mode
- 3. Short Press *MENU* button to enter MOVIE mode
- 4. Short press*PLAY* button to start playing movie
- 5. Under status of Playing movie, Short press *PLAY* button to stop playing.

### **EQUALIZER Mode**

- 1. In playing music status
- 2. Press *Menu* button to enter**Play Submenu**
- 3. Press(push) *Next* or *Last* switch to select**Equalizer** menu
- 4. Press *Menu* button to enter EQUALIZER selection Menu.
- 5. Press(push) *Next* button to choose EQ mode, and press *Menu* button to confirm

### **Lyric Display**

j

This player supports \*.LRC lyric files (users may download from website), and

lyrics may be synchronized displayed while playing music.

How to use lyric files?

Save the lyric file with the same name as that of the corresponding music file.

e.g.: Music file name: Andy-Water.mp3

Lyric file name: Andy-Water.lrc.

### **How to know whether the lyrics exist?**

If have lyric matches the current song, the ID3 tag icon  $\Box$  will be performance on the LCD.

- 1. the current song has matching lyric file, but don't display.
- 2. Press on *Menu* to enter the Lyric interface.
- 3. Press *Menu* to return to Music play mode.

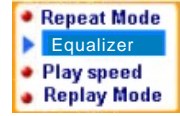

### **Record Voice**

Make sure that the battery is not in the status of low battery .

The player may save 99 recording files under each directory.

#### **Start recording in Record Mode**

- **1.** Enter main menu.
	- a. Press(push) *Next* switch to select record mode.
	- b. Press *Menu* button to enter Record mode.
	- c. Press *Play* button to start recording.
	- d. Press *Play* button to pause recording .( the time icon flicks)
	- e. Press *Play* button to continue recording .
	- f. Long press *Play* button to stop recording .
- *2. For certain models, in main menu status, short press REC shortcut key to directly enter record interface and start Recoding*

#### *NOTE:*

- If "Overflow" is displayed on the LCD, the player's memory is full. Please delete other files to make some space available. \*
- \* If "over record" is displayed on the LCD, the current directory has already had 99 recording files.

Please switch to another directory.

### **Select Recording Type**

- 1. **I**n the status of Stop Recording
- 2. Press *Menu* to enter Record Submenu.

- 3. Press(push) *Next* to select REC Type
- 4. Press *Menu* to confirm this option
- 5. Press(push) *Next* to select desired recording type
- 6 Press *Menu* to confirm the selected recording type
- 7. Press *Play* to start recording

### **Recording Type:**

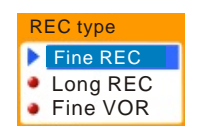

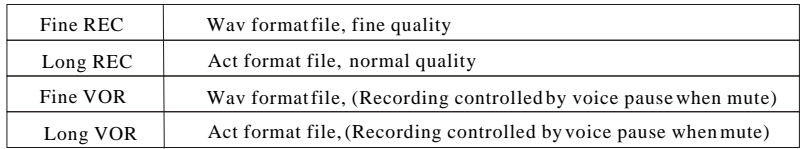

**Note:** VOR means is the Player can automatically pause when no sound

#### **Play Recorded Files**

- 1. Enter main menu.
- 2. Press(push) *Next* to select "**Voice** " mode
- 3. Press *Menu* to enter Voice mode interface.
- 4. Press *Play* to start playing.

### **Convert ACT Files to WAV Format Files**

The "ACT" format files can be converted to "WAV" format files through the accessory installation tools.

- 1. Run "Sound Converter" program, and click "Open"button.
- 2. Choose the ACT files for format conversion.
- 3. Click "Convert" button, the conversion starts.

Besides the conversion from ACT to WAV, the accessory tool can also play WAV and MP3 files.

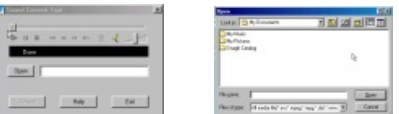

### **How to use FM?(Only for Certain Models )**

- 1. Enter main menu.
- 2. Press(push) *Next* switch to select FM Mode.
- 3. Press *Menu* button to enter FM mode
- 4. Automatic search

 Press(push) on *Last / Next* button for about 2 seconds, and the player scans forward or backward per 100KHz, and stops at the scanned station.If you want to stop scanning, press(push) *Last / Next* switch to stop.

5.manual search

j

 Press(push) *Last/Next* and the player forward or backward single step 100KHZ to manual search station

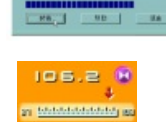

4815

6. Save station:

 Press *Menu* to enter FM submenu then press(push) *Next* to choose "Save", Press *Menu* again to save the station.

7. Listen to saved station

 If the player exist more than one station, Press*Play* button to listen to the station .

- 8. Adjust Volume:
- 1. Press(Push) *VOL-* or *LOV+* to decrease Volume and to increase volume.
	- *2. For certain models, short press VOL (or long press REC )to access volume adjustment interface*
		- *. a).Short press(push) Last to decrease volume.*
		- *b).Short press(push) Next to increase volume.*
- 9. Record the program
	- a). Press(push) *Menu* to enter FM submenu and choose record mode.
	- b).Press(push) Next to choose Record type
	- c).Press *Menu* to start record FM program

### **Picture browse**

- 1 Enter main menu.
- 2. Press(push) *Next* switch to select picture view.
- 3 Press *Menu* to enter picture view mode, select files and press *Play* to display picture *Last*: Page Up; *Next*: Page Down
- 4 Select folder

 Press *Menu* to enter submenu, select intended folder, press *Menu* to confirm

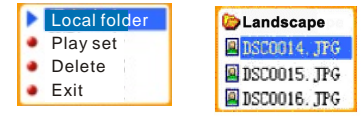

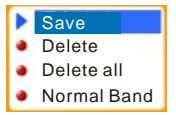

5. Set play method

Press *Menu* to enter submenu,

 Press(push) *Next/Last* to select the item and *Menu* to confirm If you select "Auto play", you have to set time interval. Press(push) *Next/Last* to adjust. (Unit: Second)

6. Delete file

Press *Menu* to enter menu,

press *Next/Last* to select the item and Mode to confirm.

Press *Next/Last* to select intended file and press *Menu* to delete.

**Notes:** only picture in jpg format can be displayed

- **E-book** (Only files in \*.txt format can be displayed)
	- 1. Enter main menu.
	- 2. Press(push) *Next* switch to select E-book.
	- 3. Press(push) *Menu* to enter E-book mode. Select the file and press*Play* to confirm. **Last**: Page Up *Next*: Page Down.
	- 4. Select folder

Press *Menu* to enter submenu, select intended folder, press *Menu* to confirm

5. Set play method

 Press *Menu* to enter submenu, press(push) *Next/Last* to select the item and Press Mode to confirm.

 If you select "Auto display", you have to set time interval. Press(push) *Next/Last* to adjust. (Unit: Second)

6. Delete file

j

 Press *Menu* to enter menu, press(push) *Next/Last* to select the item and *Menu* to confirm. Press(push) *Next/Last* to select intended file and press *Menu* to delete.

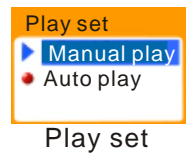

### **System Setting**

System parameters can be set here and every option varies according to firmware upgrading

- 1. Enter main menu
- 2. Press(push) *Next* button to select System setting icon
- 3. and then press *Menu* button to enter System Setting submenu

Parameters Introduction

Parameters**:**

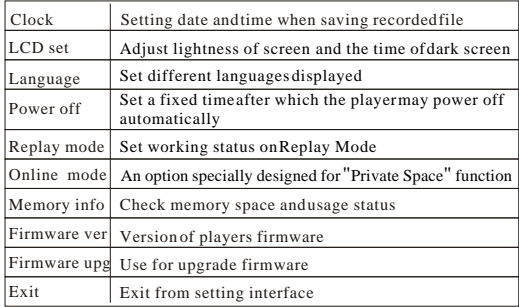

#### **Instruction**

"**Clock (Record Time)**"

- 1. System Setting Interface
- 2. Press *Menu* to enter Clock(Record Time) Interface
- 3. Press(push) *VOL(VOL+)* to set time in sequence of "YY-MM-DD" *Press Play to set time in sequence of "YY-MM-DD"(only for certain models)*  Icon of year flickering:
- 4. Press(push) *Next* / *Last* button to adjust numbers
- 5. Press *Menu* to confirm and exit the current interface.

### **LCD set**

Specification: include brightness adjusting, darkle(black) mode, screen blacken mode

Function specification:

a). Brightness: to adjust screen brightness.

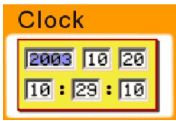

Cock set interface

 b).darkle(black) mode: If shows "0", it will be the same brightness as you adjusted; if not "0", the brightness will be dark after the set time. when time is up to your set time, it turns to original brightness,

time unit is second.

 c).Screen darkle(black) mode: valid when shows "0",the screen turns dark when time is up to your set time, time unit is second. If you set the number to be "5", then the screen will turn black within 5 seconds without any button operation. We recommend using screen blacken mode to increase the battery lift button function.

### **Language**

- 1. In System setting interface, press(push) *Next/Last* button to select "Language"
- 2. Press *Menu* button to enter " Language" setting interface:
- 3. Press(push) **Next/Last** button to select desired language, and press *Menu* to confirm to exit.

### **Power Off**

 "Off Time" mode refers that after a fixed period of time (unit: second) when no operation on keys in Stop mode, the player may turns of fautomatically to save power. If "0" is selected power saving function is invalid.

 "Sleep Time "refers that you may set a fixed period of time (unit: minute) for the player to turn off automatically when no keys operation no matter which mode it is at. This function is specially designed for listening to music before sleep.

*Note:* Setting of "Sleep Time" is valid only once and the settime will be cleared after power off. The time needs to be set again next time.

### **Replay Mode**

Operating steps refer to Equalizer Setting

 Manual Replay means that at A-B Segment Replay Mode, the points A, B can be set manually only. Auto Replay means that at A-B Segment Replay Mode, the points A, B can be set automatically. (Especially for English Reading files without music)

### **Online Mode**

Operating steps refers to Equalizer setting.

 Some operating systems (under Windows 2K SP4) can not support twodriver letters in one USB disk. Thus, if "Private Space" function is on, choose which disk you are going to use, i.e., "single ordinary disk" or "single encrypted disk", in order for correct display of selected disk after connecting to PC.

### **Memory Info.**

The number displayed represents total memory capacity and the percentage refers the capacity used.

### **Firmware Version**

Operating steps refers to Language setting..

### **Firmware Upgrade**

It is specially designed for Firmware Upgrade.

**Tips**: *After pressing Mode button to select options, you may press Play button to exit*

 *from menu directly. The operation on Play button for direct exit is valid to all menus.*

### **USB Disk**

The player supports standard USB disk function with operating system of Windows98 (driver needed), Windows 2K and above (driver free), Mac OS 10.3 and above, Linux Redhat 8.0 and above.The player supports power supply through USB. At Standby Mode, press *Mode* to quit to main menu,then select to enter desired mode.

The player also supports Suspend Mode.

#### **Firmware Upgrade**

The player supports firmware upgrading or maintenance through installing special tools on PC.

- 1 Enter main menu.
- 2 Press(push) *Next* to select "System Setting"
- 3 Press *Menu* to enter "System Setting"
- 4 Press(Push) *Next* to select Firmware Upgrade. Press *Menu* to enter Firmware Upgrade interface
- 5. Connect player to PC
- 7. Run the upgrading tools "Mp3 Player Update" on PC, then press "choose firmware of new version" button.
- 8. Choose new firmware program (You may find it in accessory CD or download form our website.)
- 9. Press "Start" button, the system starts upgrading.

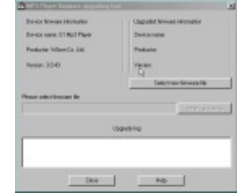

 Firmware upgrade is an operation to promote and optimize the performance of the player. Even if the firmware works without upgrading, there is no any influence on the normal operation of the player.

Incorrect operation of firmware upgrading may cause the player working abnormally.

 Please read the manual carefully before operation and firmware upgrading should be operated by the people with basic knowledge in computer operation.

 The upgrading firmware is specially programmed for this player only and not suitable for other serial players, and other firmware is not suitable for this player as well.

#### **Other set**

#### **Select Folders (At Stop Submenu)**

Users can save files in different folders (folders should be set up on PC in advance), to manage and play files according to different types. The player supports identification of 99 subdirectories.

- 1 In Stop interface. (Current example is at Music Mode, and folders can be selected at both Record and Voice Mode as well.)
- 2. Press *Menu* to enter Stop Submenu..
- 3. Press *Menu* again to enter Select Folder interface.
- 4 Press(push) *Next* or *Last* to select folders.
- 5 Press *Menu* to confirm the folders selected
- *Note:* Independent folders can be set at corresponding modes as Music Mode, Record Mode and Voice Mode,

Local folder Root **D** Jackson Madonna **Local folder Repeat** Delete **B** Fxit

i.e., three modes are not bound to correspond with the same folder.

### **Delete File (At Stop Submenu)**

Files and FM stations can be deleted at corresponding modes as Music Mode, Voice Mode and FM Mode.

- 1. In Stop Interface. (No Stop Interface exists at FM Mode.)
- 2. Press *Menu* to enter Stop Submenu.
- 3. Press(push) *Next/Last* to select "Delete"
- 4. Press *Menu* to enter Delete Interface.
- 5. Press(push) *Next* to choose the file
- 6. Press *Menu* to enter "delete" submenu
- 7. Press(push) *Next* to choose the "delete"
- 6. Press *Menu* to confirm and deletion starts.

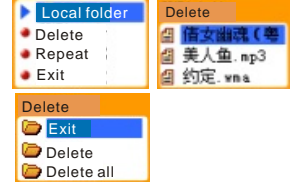

- \* Delete All means to delete all the relevant files at current mode in current folder. (For example, at Music Mode executing "Delete All", all the music files in current files may be deleted, while recorded files without change.)
- \* The deleting interface is much simpler at FM Mode, only to the  $3<sup>rd</sup>$  step. It is the saved stations to be deleted.
- \* When deleting files on PC, please take care to eject the player safely before pulling out USB cable, otherwise files may not be deleted.
- **Play Mode (Play Submenu)**

 $\overline{a}$ 

When playing music and recorded files, different play modes can be selected. (such as Repeat, shuffle, etc.

The first option in Play Submenu is Play Mode. The player will play files according to the mode selected.

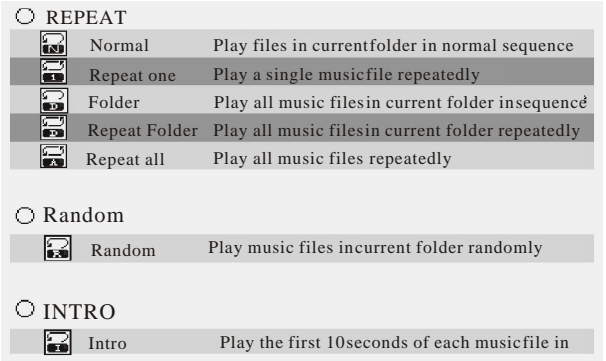

### **Tempo Rate (Play Submenu)**

 When playing music(Only for MP3 formats) or recorded files, different tempo rate can be set (faster or slower) without changing the tone and sound.

1. When playing music files

- 2. Press *Menu* to enter Play Submenu
- 3. Press(push) *Next* to select "Tempo Rate"
- 4. Press *Menu* to enter "Tempo Rate"
- 5. Press(push) *Next* to quicken tempo rate and press*Last* to slow down tempo rate.
- 6. Press *Menu* button to confirm desired tempo rate to exit the current interface.

### **Note:**

Ï

Tempo Rate set is suitable to each music files till it is changed.

### **Replay Mode**

Enter Play Submenuto enter.

### **A-B Replay**

- 1. On the Music or Voice playing status
	- a. Press *Menu* to enter Play Submenu.
	- b. Press *Next* to select "Replay"
	- c. Press *Menu* to enter "Replay".
- 2. *For certain models, press A-B/REC shortcut key to enter replay interface* 
	- "A" flicks in Replay Mode icon  $\mathbb{R}$  and start point "A" is to be set.
- 3. Press(push) *Next* (or *A-B/REC)* to set " A"
	- After "A" set, "B" flicks in icon  $\begin{bmatrix} \frac{\mathbf{F}}{\mathbf{F}} \end{bmatrix}$  and end point "B" needs to be set.
- 4. Press(push) *Next* (or *A-B/REC)* to set " B"

Replay icon  $\mathbb{R}$  is fixed and A-B segment replay begins. When replay times count up to times set in advance, the player will quit from Replay Mode. At Replay Mode, press(push) *Last* can set "A" again to select another segment.

(Setting of replay times refers to "Replay Times in the next section".

### **Follow Read (This function does not exist at Voice Mode)**

- 1. Replaying A-B segment, Press(push) *Next* to enter Follow Read Mode.
- 2. Replay icon  $\mathbb{R}$  changes to Follow Read icon  $\mathbb{R}$ , and the voice of user is recorded. The recording time is as long as A-B segment.
- 3. After recording time, the icon changes to  $\mathbb{R}$ , and original sound is played. Press(Push) *Next* button to enter Comparison.
	- ¯ At this mode, press(push) *Last* button may return to A-B Replay Mode.

### $\circ$  Comparison (This function does not exist at Voice Mode)

- 1. Enter this mode, Replay icon changes to **<b>B**<sub>1</sub> and the recorded sound of users is played.
- 2. After playing the recorded sound, the icon changes to  $\Box$ , and original sound is played
- 3. After playing the original sound, the recorded sound is played again. The whole procedure will not stop (without limitation by Replay Times) until press *Menu* to exit.
- In this mode press(push) *Last* may return to Follow Read Mode.
- \* In the three modes above, press *Menu* may exit from Replay Mode directly.

### **Replay Times (Play Submenu)**

Operating steps refer to Brightness setting.

Replay times mean that after A-B segment has been replayed up to fixed times as you set,

it will exit from Replay Mode.(1-10times)

**Replay Gap (Play Submenu)**

Operating steps refer to Brightness setting.

Replay gap means the break period between different playing times (unit: second)

#### **Strong Recommendation**

#### $\bullet$  **Private Space function**

 Many MP3 users are puzzled by the problem of information disclosure and private data accessed by others. When others borrow MP3, you may have to delete the private information, which may cause big bother. However, the "Private Space" function provided by this player completely solves the bothering problem.

 Users may divide USB disk of this player by its accessory tools into two parts in any proportion (users may see two driver letters on PC. But SP4 should be installed on operating system of Windows 2K, otherwise only one driver letter can be seen. Without such installation, users must choose "single ordinary disk" or "single encrypted disk" in "Online Mode" of "Sys Setting" menu.), and one part can be encrypted as private space which needs password to access to. (If users do not encrypt both parts, USB memory may be treated as two disks.) Such is the great "Private Space" function.

1. Connect the player to PC.

 $\overline{a}$ 

2. Run the accessory installation tools "MP3 Player Disk Tool"

- 3. The first is format tool. Choose " Partition and encrypt" option, and set a desired capacity for the encrypted disk, then choose the setting of username or password. Fill the username in the blank "New username", and password in the blank "New password", then input the same password again in the blank " New password Confirm " . After the above operation, Click "Start" button, and partition starts.
- 4. Partition finishes with hints as follows:
- 5. Press "OK" , then PC may restart.
- 6. Two disks may be displayed after restarting (only one driver letter may be displayed when under Windows 2K SP4). Click to access the encrypted disk (the second one), and there are three files in it, two private files and one executable file with only 300K memory space.
- 7. Run the executable file "RdiskDecrypt.exe", and input username and password in dialog box. If they are correct, disk can be accessed and files can be copied.
- 8. Username and password is required to access to the encrypted disk in every connection to PC.
- ¯ *Note:* Dividing one disk into two parts may erase the data in it. Please backup the data in disk before division. And merging two parts to one may also erase the data.
- *Warning:* Do not lose the user name and password you've input, otherwise you can not access to the encrypted disk and you have to merge the two parts to can cel the encrypted disk with files in it losing.

### **AMV Convert**

1. Install software

The AMV Convert Tool installs convenience, simple, fast, the concrete operation is as follows: a. Install DRIVER AND AMV CONVERT TOOLS SETUP from the disk into your PC.

b. Install the encoders in the "PLAYER" (including DX9.0 and WINDOWS MEDIA PLAYER 9.0).

 After completing the installation, " MP3 Player Utilities "program group will be installed under  $\mathsf{I}\$   $\mathsf{H}\$   $\mathsf{I}\$  program  $\mathsf{I}\}$  menu, among them the "AMV Convert Tool" is the convert tool, and that " AMV Player" used for playing AMV file which be converted by the AMV Convert Tool.

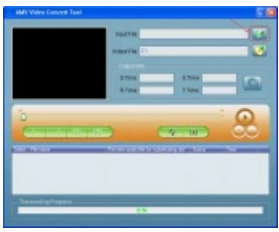

- 2. Convert the file
	- a. Cilk the icon  $\mathbb{R}$  to choose the needed convert media file.
	- $b$ . Click the icon  $\blacksquare$  to Specify the save path of the AMV file
	- c. The parameter set

Convert tool has the function to set AMV file parameter, such as set intercept the video snippet, length and width of video, play frame etc . Entering the attribute interface by below method:

a. Choose one or more media files, then click  $ICON$  to enter the attribute interface.

### 3. Convert file

a. Convert

After completes the system settings, click directly  $\sim$  Begin button and tool will begin convert be selected file

b. Play

 After convert completes, the AMV Player will play AMV file automatically. If the AMV file will be played by AMV Player correctly, that's means converting is success.

4. Attention proceeding

 If you want to convert the Realplay, Quicktime, MPEG2 format files, please first install the corresponding decoder.

 When you convert Realplay, Quicktime, When MPEG2 (DVD) format files, if your Windows Media player cannot play this file, then you need to install corresponding compatible decoder for Windows Media player, until the Media Player will normally play this file, otherwise the tool is un able to normal work

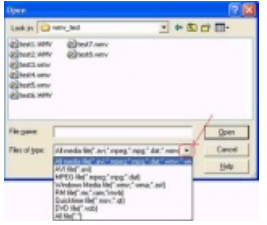

### **Trouble shooting**

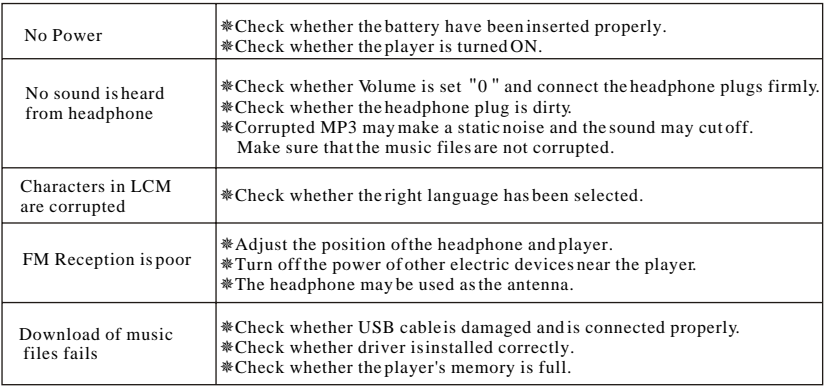

### **Technical Date**

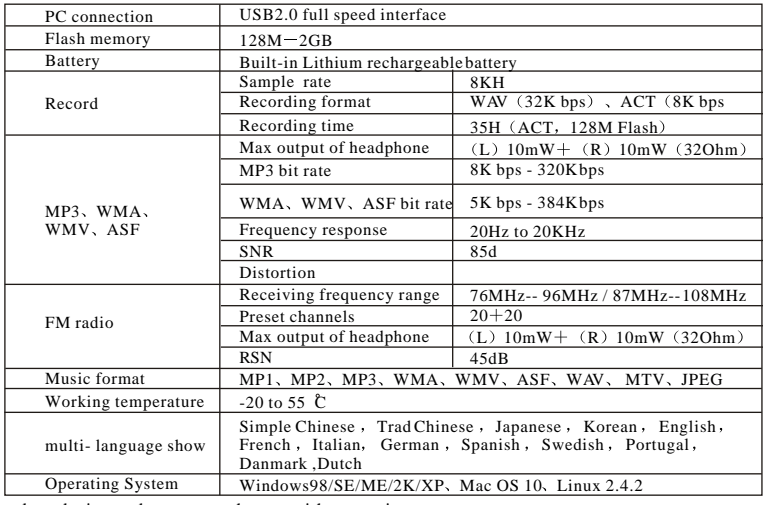

**Note**: Product design and spec may change without notice.

### **Declaration**

¯Thank you for your purchase.

¯Please read this manual carefully before using your new player.

¯Contents in this manual may change possibly for better service.

¯We have the right to make changes to this manual without notice.

¯If the actual operations of your player is not the same as the instruction in this manual,

please visit our website for latest product information.